# LATEX VIA SCIENTIFIC WORKPLACE

### Valeriu Anisiu

Rezumat. Lucrarea prezintă modul de utilizare a programului Scientific Workplace în vederea obtinerii unor documente redactate profesional, destinate publicării sau prezentării. Se insistă asupra redactării corecte în limba română cu respectarea regulilor tipografice și de punctuație în vigoare.

MSC 2000. 00-01.

Key words. LaTeX, Scientific Workplace

### 1. INTRODUCERE

La ora actuală majoritatea textelor stiintifice sunt redactate în LATEX (pronuntat "la-tech"). Acesta este un sistem de pregătire a textelor pentru<br>tinărine (no hântie cau în format electronia) quat de matematicianul si information tipărire (pe hârtie sau în format electronic) creat de matematicianul și informaticianul Donald Knuth (varianta numită  $T_{\rm EX} -$  pronunțat "tech") și infor-<br>maticianul Lelia Lemmant, Astrolucute sistemul ște întrativut și desceltat maticianul Leslie Lamport. Actualmente sistemul este întreținut și dezvoltat de o largă comunitate internatională. O descriere detaliată incluzând aspecte de ordin istoric se găsește în [1]. O prezentare aproape exhaustivă se află în [3]. Pentru cititorii grăbiți, un tutorial de 10 pagini poate fi descărcat de la [5].

Sistemul LAT<sub>EX</sub> contine un mare număr de programe și fișiere auxiliare (o distributie completă poate avea aproape 100000 de fisiere!). El functionează ca un compilator: pe baza fisierului text (sursă, într-un limbaj numit tot  $\mathbb{F}(\mathbb{F}(\mathbb{X}))$ este obtinut fisierul binar de tip (de exemplu) pdf.

Spre deosebire de alte editoare (precum Word), sistemul nu permite vizualizarea aspectului final pe parcursul redactării, ci doar în momentul în care fisierul sursă (.tex) este complet. Acest fapt este privit de iubitorii L<sup>AT</sup>EX-ului ca având avantajul că autorul se poate concentra asupra continutului.

Principalele avantaje ale sistemului LAT<sub>EX</sub> sunt: portabilitate (functionează pe toate sistemele de operare), calitate profesională din punct de vedere tipografic și gratuitate.

În această lucrare va fi prezentat modul de utilizare a unui produs (din păcate comercial) Scientific Workplace (prescurtat în continuare SWP) care permite (printre altele) obtinerea fisierului sursă .tex și a fișierului .pdf aferent. **SWP** este practic un editor performant de text și de expresii matematice care are următoarele avantaje:

 $\bullet$  Contine o distributie LATEX relativ completă.

- Nu este nevoie de cunoașterea limbajului L<sup>AT</sup>EX (deși o cunoaștere cel putin minimală se poate dovedi benefică pentru depanare sau construcții speciale). Pe de altă parte, limbajul L<sup>AT</sup>EX nu este complicat și orice matematician ar trebui să aibă în repertoriu elementele sale de bază, acestea fiind utile chiar și pentru comunicarea unor formule prin e-mail sau forumuri din Internet.
- Fisierul .tex rezultat poate fi trimis editorului (eventual după o cosmetizare minimă) iar cel .pdf poate fi tipărit.
- Viteza de obtinere a rezultatului final este mai mare decât în cazul scrierii directe a fișierului sursă.

## 2. INSTALAREA SWP

Pentru a beneficia de **SWP** trebuie descărcat produsul de pe site-ul producătorului:

# http://www.mackichan.com

si instalat.

Fiind vorba de un produs comercial, acesta trebuie înregistrat (contra cost) la producător. Se poate însă obține o licență temporară gratuită (valabilă 30 de zile).

După instalare, se recomandă activarea tuturor barelor conținând pictograme din meniul View și din submeniul său Toolbars... și aranjarea lor (prin tragere cu mouse-ul) pe marginea ecranului pentru a avea spatiu de vizibilitate suficient.

Pentru testarea programului, creati un fișier nou cu meniul File>New..., tastați un text arbitrar, salvați fișierul tex generat și accesați meniul Typeset> Preview PDF... După câteva clipe ar trebui să se deschidă o fereastră a vizualizatorului de fișiere pdf (pe care se presupune că îl aveti instalat, probabil **Adobe Reader** sau Foxit) în care apare textul tastat anterior. In acest moment în directorul în care ati salvat fișierul .tex va exista și un fișier .pdf cu același nume (plus câteva fișiere auxiliare create în timpul procesului de compilare). Dacă se dorește doar crearea fișierului pdf fără vizualizarea acestuia, se accesează meniul Typeset>Compile PDF...

În continuare puteti face diferite alte teste, dar este bine să începeți prin a citi sectiunile următoare. Documentația inclusă în SWP este vastă; dacă întâmpinați dificultăți va trebui să o consultați.

In sectiunea 7 găsiți procedura de urmat pentru lucrul cu diacriticele românesti.

 $Not\ddot{a}:$  Comenzile File>Print și File>Preview pot fi folosite doar pentru depanare întrucât nu este invocat sistemul LAT<sub>E</sub>X pentru compilare.

### 3. TEXT SI EXPRESII MATEMATICE

Editorul **SWP** are două moduri de lucru: modul text și modul matematic.  $\hat{I}$ n continuare vom nota prin CTRL+ abc combinatia de taste obtinută prin mentinerea apăsată a tastei CTRL și tastarea caracterelor abc, urmată

de eliberarea tastei CTRL. Combinatia de taste CTRL+  $T$  trece editorul în mod text, iar CTRL+ M în mod matematic. De remarcat însă că prin meniul Tools>User setup... semnificatiile acestor combinatii de taste (precum și multe altele) pot fi modificate de către utilizator. Același efect se obține prin meniu Insert>Text si Insert>Math sau cu pictograma corespunzătoare.

 $\hat{\text{I}}$ n fereastra **SWP** obiectele și tag-urile (marcajele, vezi în continuare) pot fi introduse prin trei modalități:

- prin meniurile Insert și Tag>Apply...
- prin pictogramele de pe bare

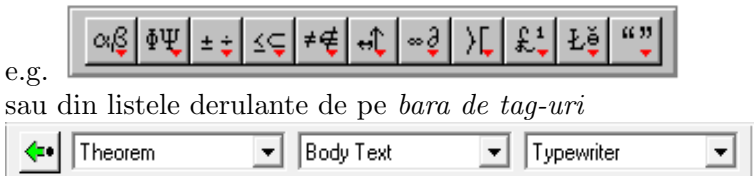

(sunt afi¸sate tag-urile prezente ˆın dreptul cursorului)

• prin combinații de taste (scurtături).

Cea mai rapidă metodă este ultima, dar are dezavantajul că trebuie reținute aceste combinatii. Este recomandabil a se retine cel mai des folosite astfel de combinații pentru mărirea productivității; lista lor completă se află în sistemul de ajutor (Help) la keyboard shortcuts.

Orice obiect  $\bf SWP$  are associate mai multe *proprietăti* (atribute) care pot fi activate, dezactivate sau modificate. Pentru a deschide o fereastră cu aceste proprietăți, se poziționează cursorul în dreapta obiectului și se execută una din actiunile:

- se activeaz˘a meniul contextual (prin clic cu butonul drept al mouse-ului)
- se execută un clic pe pictograma  $\mathbf{Q}$
- $-$  se foloseste meniul **Edit**>**Properties**
- $-$  se tastează combinația CTRL+F5.

De exemplu, dacă în mod text cursorul este în dreapta literei A, avem posibilitatea plasării unui accent, A putând fi astfel transformat în  $\AA$ ,  $\AA$ , A etc. De notat că astfel de caractere accentuate pot fi preluate și direct din bara de simboluri latine (ultimele dou˘a pictograme).

**SWP** dispune de o colectie de  $fragmente<sup>1</sup>$  care poate fi completată de utilizator. Aceste fragmente pot fi preluate din lista derulantă  $\Box$ ᅬ ¸si inserate ˆın dreptul cursorului. Este ca un fel de clipboard multiplu permanent.

3.1. Modul text. Prezența modului text în zona în care se află cursorul este semnalată de existenta pictogramei  $\boxed{\text{T}}$  care se transformă în  $\boxed{\text{M}}$  în mod matematic.

In mod text sunt generate zone text (ne-matematic) de culoare neagră; în zonele matematice culoarea este roșie.

Există mai multe tag-uri care pot fi aplicate oricărei portiuni dintr-un text referitoare la:

• Familia/forma fontului: Normal, Italics, Emphasized, Bold, Roman, Sans Serif, Slanted, SMALL CAPS, Typewriter

De notat că tag-ul Emphasized coincide în general cu Italics dacă textul înconjurător este normal și cu Normal dacă textul înconjurător este cu Italics.

- Mărimea fontului: tiny, scriptsize, footnotesize, small, normalsize, large, Large, LARGE, huge <sub>si</sub> Huge
- Alinierea paragrafelor (functionează și în mod matematic): Centered (centrare), Flush Right (aliniere la dreapta), Flush Left (aliniere la stânga). Se aplică paragrafelor ce încap într-un rând; poate conține și alte construcții e.g. tabele (vezi mai jos). Pentru centrarea formulelor este preferat tag-ul  $Display$  (v. 3.2) care realizează și alte formatări.

Normele tipografice insistă să nu fie utilizate prea multe astfel de tag-uri în aceeași pagină. Mentionăm scurtăturile F4 pentru Normal (elimină tag-urile privind fonturile), F5 pentru Bold și F6 pentru Emphasized.

In mod text tasta SPACE este activă pentru o singură apăsare (nu pot exista două spatii consecutive); dacă din motive foarte justificate se dorește spatiu suplimentar, pot fi introduse spatii înguste (cu CTRL+ $\vert \tau \rangle$ ), spatii obligatorii  $(cu SHIFT+SPACE)$ , spatii largi  $(cu CTRL+SHIFT+SPACE)$  și câteva spatii speciale accesibile prin meniul Insert> Spacing> Horizontal space... sau pictograma  $\lfloor \ell \cdot m \rfloor$ . Aceste spatii pot fi utilizate și în mod matematic.

Recomandare generală: nu încercați să forțați L<sup>AT</sup>FX-ul să formateze textul abuzând de astfel de construcții deoarece comportamentul implicit a fost temeinic analizat și produce efectele tipografice optime în marea majoritate a cazurilor.

Cu tasta ENTER se trece la un nou paragraf (cu indentare); SHIFT+ENTER (sau Insert> Spacing> Break> Newline) inserează o

 $^{1}$ care sunt de fapt mici fișiere cu cod sursă aflate în directorul  $\,$   $\,$   $\,$   $\,$   $\,$   $\,$ 

linie nouă în cadrul aceluiași paragraf (deci fără indentare). Prin meniul Tools>User Setup... se poate opta ca tasta ENTER într-un paragraf gol să fie ignorată sau să genereze spațiu pe verticală (Big Skip).

Notă. Pentru ca un paragraf să apară fără indentare, se plasează cursorul la începutul său, se accesează meniul Insert> Spacing> Horizontal Space... ¸si se alege No Indent.

Dacă dorim să includem în document conținutul unui fișier text (de exemplu listingul unui program scris în C sau Pascal) putem folosi tag-ul **Verbatim.** Fontul utilizat este de dimensiune fixă (toate literele au aceeași lățime, ca și Typewriter). În interiorul contextului Verbatim spatiile contează și pot fi folosite pentru indentare. Părăsirea contextului Verbatim se obtine cu tag-ul Body Text sau tasta F3.

Cu meniul Insert>Table... (sau pictograma  $\Box$ ) pot fi construite tabele. Se fixează numărul de linii și de coloane și modul de aliniere. După completarea elementelor tabelului ¸si plasarea cursorului la dreapta tabelului, prin meniul Edit>Add row(s)... (sau din meniul contextual) se poate suplimenta numărul liniilor. Similar pentru coloane cu **Edit>Add columns(s)...** ˆIn plus, prin meniul contextual pot fi comasate celulele unei linii sau pot fi adăugate linii separatoare pentru celule.

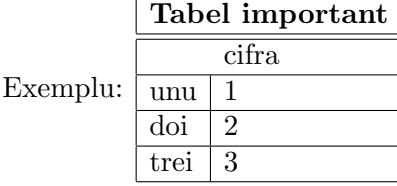

**3.2. Modul matematic.** In mod matematic spatille obisnuite sunt ignorate de către LAT<sub>EX</sub>; din acest motiv tasta SPACE este inactivată în mod matematic (în mod implicit, căci există posibilitatea, agreată de mulți utilizatori, ca tasta SPACE să producă trecerea în mod text; această optiune se activează prin meniul Tools>User setup...). Dacă unei porțiuni de text i se aplică tagul matematic, toate spatiile obișnuite (nu și cele înguste, largi etc.) vor fi eliminate.

Fontul standard în mod matematic este asemănător cu cel italic (cursiv) din modul text. Similar cu tag-urile relative la fonturi din modul text, pentru notarea unor simboluri matematice există următoarele tag-uri care corespund unor fonturi speciale:

**Blackboard Bold** (numai pentru majuscule):  $\mathbb{N}, \mathbb{Z}, \mathbb{Q}, \mathbb{R}, \mathbb{C}$ 

Calligraphic (numai pentru majuscule):  $\mathcal{A}, \mathcal{B}, \mathcal{C}, \mathcal{D}, \mathcal{P}, \mathcal{Q}, \mathcal{R}$  (utilizate de exemplu pentru familii de multimi)

Fraktur (contine litere gotice):  $\mathfrak{A}, \mathfrak{B}, \mathfrak{C}, \mathfrak{D}, \mathfrak{a}, \mathfrak{b}, \mathfrak{c}, \mathfrak{d}$ 

**Bold Symbol:**  $v, V$  (utilizare de exemplu pentru notarea vectorilor, în loc de  $\vec{v}$ ,  $\vec{V}$ ). De notat că spre deosebire de fontul Bold în mod matematic, fontul Bold Symbol este înclinat.

(Nu uitati să reveniti la caractere normale cu tag-ul **Normal** sau tasta  $F4$ .)

Operatorii matematici și alte semne matematice speciale se află în bara de simboluri. Mentionăm aici o scurtătură utilă pentru literele grecești: primul caracter tastat după  $\text{CTRL} + \boxed{g}$  este transformat în echivalentul său grecesc. De exemplu CTRL+  $g$  m generează μ iar CTRL+  $g$  G generează Γ.

Notă. Cunoscătorii de IATEX pot introduce comenzi direct de la tastatură ținând tasta CTRL apăsată; de exemplu pentru a introduce simbolul de apartenentă ∈ (\in în LAT<sub>E</sub>X) se tastează CTRL+ in .

Prin aceeași metodă se pot obține și fragmentele (în special cele cu nume scurte definite de utilizator). De exemplu, putem defini un fragment având continutul *Stimate domnule Popescu*, (scris cu litere cursive); este suficient să selectăm acest text și utilizăm meniul File>Save fragment... (sau să apăsăm pictograma de lângă lista derulantă a fragmentelor) alegând, de exemplu, numele pop pentru fragment. De acum înainte, tastând CTRL+ pop va fi inserată această formulă de adresare.

Descriem în continuare sabloanele utilizate în construirea expresiilor matematice (introduse prin meniul Insert, prin pictograme sau prin combinatii de taste așa cum s-a mentionat).

- Fractie: CTRL+ $|f|$ ; se completează cele două câmpuri (numărător și numitor), trecerea de la un câmp la celălalt se poate face cu tasta TAB. Exemplu:  $\frac{a+1}{b} = x$ . De remarcat faptul că fonturile pentru numărător ¸si numitor sunt mai mici, dar se poate opta pentru dimensiuni standard modificând proprietățile (prin meniul contextual):  $\frac{a+1}{b} = x$ .
- Radical: CTRL+ $\lceil \frac{1}{r} \rceil$ ; similar. Exemplu:  $\sqrt[6]{b}$
- Exponent: CTRL+ $|\uparrow\rangle$ ; se completează exponentul. Exemplu:  $x^e$
- Indice: CTRL+ $|\downarrow|$ ; se completează indicele. Exemplu:  $x_i$
- Paranteze:  $\text{CTRL} + \sqrt{\left(\right)}$  sau  $\text{CTRL} + \sqrt{\left(\right)}$ ; apare o pereche de paranteze a căror înălțime se adaptează expresiei încadrate. Exemplu:  $\left(\frac{x+\frac{1}{2}}{10}\right)$ . Dacă am folosi paranteze uzuale ar rezulta $(\frac{x+\frac{1}{2}}{10})$ .

Similar pentru alte perechi de paranteze (e.g. CTRL+  $||$  produce valoare absolută  $|\cdot|$ ; utilizând pictograma  $\boxed{00}$  se pot construi chiar ti-

puri diferite în stânga și dreapta (oricare putând fi vidă) e.g.  $\left[\frac{a}{b}\right]$  $\frac{a}{b}, \infty)$  ,  $\int x$ ,  $x < 0$ .

$$
\left( x^2, x \ge 0 \right)
$$

• Sume:  $\text{CTRL} + |7|$  sau  $\text{CTRL} + |\overline{\text{sum}}|$ ; limita inferioară și superioară sunt tratate ca indice/exponent. De notat faptul că pentru limita inferioară putem avea linii multiple folosind ENTER, de exemplu:

 $\sum_{a,b\in\mathbb{N}} a\cdot b = 1\cdot 1 + 1\cdot 2 + \cdots + (n-1)\cdot 1$  (de remarcat și prezența  $a+b\leq n$ 

punctelor de suspensie centrate).

• Integrale:  $\text{CTRL} + |i|$ ; limita inferioară și superioară în cazul integralei definite sunt tratate ca indice/exponent. De notat că potrivit regulilor tipografice, în exemplul  $\int f(x) dx$  trebuie inserat un spațiu îngust (cu CTRL+ $\boxed{\cdot}$ ) înainte de dx. Reguli tipografice mai stricte recomandă ca operatorul diferențial d să fie cu font Roman (drept):  $\int f(x) dx$ .

Utilizând pictograma cu operatori (sume și integrale) se pot construi  $\sin$  alti operatori: produs, produs tensorial, sume directe, integrale multiple etc.

• Display:  $CTRL + d$  (sau pictograma  $\Xi$ ); expresia este afișată în mod display adică centrat, pe o linie nouă, cu operatorii de dimensiune mai mare și având limitele superioare și inferioare deasupra și dedesubt. În plus, expresia (de obicei o formulă sau o ecuație) poate fi numerotată.

Tastând ENTER este creată o nouă linie. Dacă liniile astfel create sunt ecuatii, acestea sunt aliniate la semnul  $=$   $\sin$  pot fi numerotate independent. Un astfel de ENTER este util și pentru "ruperea" formulelor prea lungi care ar putea depăși marginea din dreapta (bifând eventual în meniul contextual Advanced> Enable Alignment> Single Equation on Multiple Lines).

Exemplu: egalitatea  $\sum_{n=1}^{\infty} n^{-n} = \int_0^1 x^{-x} dx$  (Pólya & Szegő) apare ˆın mod display sub forma:

(P-S) 
$$
\sum_{n=1}^{\infty} n^{-n} = \int_0^1 x^{-x} dx.
$$

Acestei formule i s-a ataşat prin meniul contextual o numerotare "custom" (completând P–S în câmpul Number) și o etichetă (pentru a putea face trimiteri la ea) completând formula-ps în câmpul key.

• Numele de funcții și operatori precum sin, cos, lim etc. sunt scrise cu caractere drepte (Roman). In mod matematic aceste functii sunt recunoscute și fontul este schimbat automat. Pentru funcțiile care nu sunt recunoscute precum  $arctg$  trebuie folosit meniul Insert > Math Name... (sau pictograma  $\frac{33}{100}$ ) în care este introdus numele functiei.

Exemple:  $\lim_{n\to\infty} a_n$ , sup  $a_n$  (pentru a doua formula s-a selectat n∈N

poziționarea Above/Below prin meniul contextual).

Exemplul lim sup  $\sin n = 1$  este incorect formatat deoarece au fost  $n\rightarrow\infty$ recunoscute două nume de funcții lim și sup în locul uneia singure  $\limsup$ . Va trebui să folosim Insert > Math Name... pentru a obține formatarea corectă  $\limsup \sin n = 1$ .  $n\rightarrow\infty$ 

- Matricele și determinanții se obțin cu meniul Insert> Matrix... (sau pictograma  $\fbox{iii}$  ) unde se aleg dimensiunile, alinierea și delimitatorii. Exemplu: det  $\begin{bmatrix} a & b \\ c & d \end{bmatrix} = \begin{bmatrix} a & b \\ c & d \end{bmatrix}$ a b c d  $\cdot$ .
- Decoratiuni (cu meniul Insert> Decoration...): pot fi trasate linii, săgeti și alte câteva simboluri deasupra, dedesubtul sau în jurul unui obiect (în mod text sau matematic). Exemple:  $\widehat{ABC}$ ,  $\widehat{AB}$ , ABC (ultimul este în mod text).
- Suprapuneri (cu meniul Insert> Label...): plasează deasupra sau dedesubtul obiectului. Exemple:  $\overset{b}{a}$ ,  $\underset{b}{a}$ .

## 4. REDACTAREA DOCUMENTELOR COMPLEXE

Ne vom referi aici la tehnoredactare, fără a avea în vedere aspectele legate de exprimarea matematică așa cum apare ea în excelentul eseu al lui Paul Halmos [2].

4.1. Clasă și stil, pachete. Pentru crearea unui document, L<sup>A</sup>T<sub>E</sub>X oferă mai mule tipuri de "matrite" numite *clase*. Principalele clase sunt:

- article (pentru articole științifice conținând secțiuni dar nu capitole)
- report (pentru rapoarte, cărți mici conținând capitole și secțiuni)
- $\bullet$  book (pentru cărți)
- letter (pentru scrisori)
- $\bullet$  beamer (pentru transparente prezentări, vezi secțiunea următoare).

Optiuni și posibilități suplimentare sunt oferite prin includerea unor pachete.

Clasa documentului în  $SWP$  este aleasă în momentul deschiderii unui document nou (File>New...), dar în plus sunt oferite și o mare varietate de fisiere de stil astfel încât aspectul final să fie cel dorit de editor sau utilizator (majoritatea editorilor au propriul lor fisier de stil  $(.$ sty), multe dintre acestea fiind prezente în  $SWP$ ).

Pentru fiecare clasă și fiecare pachet pot fi setate o serie de opțiuni prin meniul  $Typeset > Options$  and packages... De exemplu, în cadrul clasei poate fi ales modul de numerotare a ecuatiilor și teoremelor, dimensiunea fontului principal etc. Prin același meniu pot fi incluse noi pachete (pe lângă cele incluse automat de  $SWP$ ): din lista derulantă obtinută cu Typeset $>$ Options and packages...> Package Options> Add este ales pachetul dorit, după care pot fi setate optiunile sale.

Din numărul imens de pachete și optiuni existente mentionăm în continuare doar câteva:

- babel cu optiunea romanian. Pentru documente în limba română asigură scrierea în limba română a antetelor (Capitol, Secțiune, Cuprins, Bibliografie etc.) și despărțirea în silabe.
- $\bullet$  indentfirst. Simpla sa prezenta face să fie indentat și primul paragraf al (sub)sectiunilor respectând astfel regulile tipografice românești.
- geometry. Permite modificarea marginilor documentului. De exemplu pentru a seta într-o foaie A4 toate marginile la 2 cm, după includerea pachetului adăugați cu meniul Typeset>Preamble linia \geometry{a4paper,left=2cm,right=2cm,top=2cm,bottom=2cm} sau echivalent
	- \geometry{paperhight=297mm,paperwidth=210mm,margin=2cm}
- setspace. Are optiuni pentru tipărire la  $1\frac{1}{2}$  sau 2 rânduri.
- nopageno. Este suprimată tipărirea numerelor de pagină.

4.2. Titlul, autorul, alte informatii. După alegerea clasei și stilului documentului se poate trece la redactare.

Vom începe cu introducerea informatiilor de identificare (titlu, autor, adresă etc.). Accesând meniul Typeset>Fontmatter... va apărea o mică fereastră în care vom completa aceste informatii. Unele tipuri de documente au informatii deja introduse și trebuie doar modificate (și eventual șterse cele inutile). Dacă tag-ul Author nu există, el este creat din lista derulantă de tag-uri și se completează numele. În cazul mai multor autori se tastează ENTER și se scrie pe linia următoare. După completarea ultimului autor se tastează ENTER după care se introduce tag-ul **Title** etc.

Pentru ca aceste informatii să fie tipărite în fișierul pdf trebuie introdus și tag-ul Make Title. Dacă se dorește crearea unui cuprins se va adăuga tag-ul Make TOC.

4.3. Capitole, sectiuni, subsectiuni. Pentru marcarea începutului unei sectiuni se folosește tag-ul **Section** și se completează titlul sectiunii. În continuare se introduce continutul sectiunii. Se procedează la fel pentru subsectiuni  $\sin$  subsubsectiuni (dacă este cazul). Aplicând tag-ul **Body Text** (sau tasta F3) având cursorul pozițional pe titlul secțiunii, acest titlu devine text obișnuit.

 $Not\ddot{a}$ . Dacă se doreste includerea continutului unui alt fisier tex în documentul curent, îl putem deschide și pe acesta (va apărea într-o fereastră nouă) ¸si folosim copy/paste. Sau, prin meniul File> Import Contents... este transferat întregul fișier fără afectarea stilului.

# 4.4. Liste, teoreme, definitii. Construirea unei *liste* se obtine cu unul din tag-urile Bullet List Item, Numbered List Item, Description List Item.

După completarea unui item se apasă ENTER pentru a introduce itemul următor; antetul oricărui item (bulina în primul caz) poate fi șters, situație ˆın care itemul este comasat cu itemul precedent (ca nou paragraf). Pentru terminarea listei se tastează  $F2$  sau clic pe pictograma din stânga barei cu tag-uri. Listele pot fi imbricate i.e., un item al unei liste poate contine o listă. Un exemplu de listă cu buline se află la începutul acestei secțiuni.

Pentru a introduce enunțul unei teoreme se folosește tag-ul Theorem. Apare ca antet cuvântul Theorem. Tastând ENTER la sfârșitul enuntului apare un nou antet Theorem pentru a putea introduce o nou˘a teorem˘a. Sau, putem șterge acest antet și ceea ce urmează va fi considerat ca nou paragraf al teoremei precedente. In final, pentru a ieși din contextul theorem se tastează

**F2** sau clic pe pictograma  $\left| \bullet \right|$  . În acceași manieră se procedează cu tag-urile Definition, Proposition, Corollary etc. (numărul tag-urilor depinde de stil). Pentru tag-ul **Proof** apare diferența că tasta ENTER introduce un nou paragraf al demonstrației; după ultimul paragraf se tastează ENTER și apoi F2.

Modul de numerotare a teoremelor, definitiilor etc. depinde de stilul ales, dar utilizatorul are posibilitatea să modifice atât modul de numerotare cât și antetul tipărit.

a) Dacă dorim o numerotare independentă pentru toate aceste contexte (i.e. de tipul T1, T2, D1, D2, T3, T4), stergem în meniul **Typeset** > **Preamble...** liniile care încep cu \newtheorem și adăugăm linii de forma

```
\newtheorem{theorem}{Theorem}%[section]
```
\newtheorem{definition}{Definition}%[section]

b) Dacă ștergem caracterul % din liniile precedente, în antet va apărea și numărul secțiunii (i.e. în secțiunea 7 de tipul T7.1, T7.2, D7.1, D7.2, T7.3, T7.4).

c) Dacă dorim antete în limba română vom înlocui mai sus Theorem cu Teorem $\{u\{a\}$ , Definition cu Defini $\{c\}$ ie etc. (atentie, cuvintele cu litere mici theorem, definition rămân nemodificate).

*Notă*. Introducerea "manuală" a teoremelor tastând ceva de felul<br>Teoremea 1. Fia fall<sup>n</sup> a filmatica control

**Teorema 1.** Fie  $f : \mathbb{R} \to \mathbb{R}$  o functie convex $\breve{\mathbf{a}}$ ...

sau numerotarea "manuală" a formulelor precum

 $\sin(x + \pi) = -\sin x$  (1)

este cu totul nerecomandată deoarece deteriorează aspectul documentului tipărit și denotă amatorism. De altfel, o astfel de abordare nu ar face decât să complice viata utilizatorului căci o modificare sau reorganizare a documentului ar presupune renumerotări și reformatări.

4.5. Referinte încrucișate și citări. În lucrările de matematică apar frecvent trimiteri<sup>2</sup> de forma: vezi Lema 2.3 din Capitolul 7 și ecuatia (5). În  $\langle \text{LFTFX} \rangle$  (si **SWP**) se procedează astfel: la începutul lemei și al capitolului în cauză se inserează câte un "marker" (etichetă) folosind pictograma "steag"<br>steagrăfiei de la proprieta de la proprieta de la proprieta de la proprieta de la proprieta de la proprieta de sau meniul Insert>Marker... și i se atribuie un nume sugestiv e.g. L-Borel,

 $^{2}$ Pentru a include o notă de subsol (ca aceasta) poziționați cursorul în dreapta cuvântului si accesati meniul Insert>Note...

respectiv cap-convexitate. Etichetarea unei ecuatii (în mod display) se face așa cum s-a văzut în 3.2, completând câmpul key din meniul său contextual, în exemplul nostru ec-Cauchy. Trimiterile vor fi făcute acum prin meniul Insert>Typeset Object>Cross Refference... sau cu pictograma aferentă. Pe ecran va apărea: vezi Lema ref: L-Borel din Capitolul ref: cap-convexitate  $\pi$  ecuatia (ref: ec-Cauchy).

Bibliografia se plasează la sfârșitul lucrării. Includerea unui unui titlu bibliografic se obtine cu tag-ul **Bibliography Item** (pentru următoarele titluri se poate tasta ENTER la sfârșitul oricărui titlu deja introdus). Va apărea o mică fereastră în care vom completa o etichetă (key), de exemplu kopka în cazul lucrării [3], după care vom completa numele autorului, titlul lucrării, editura (sau revista, volumul, numărul, paginile) și anul de aparitie. În mod uzual, pentru cărți, titlul este scris cu italice iar pentru reviste, numele revistei apare în italice iar numărul în aldine (bold), așa cum se vede la citările [3] și [2]. Modul de completare poate depinde de cerintele editorului; este bine să citim instrucțiunile editorului și să consultăm un număr mai vechi al revistei în cauză.

Citarea lucrării se va face cu meniul Insert $>$  Typeset Object $>$  Citation... sau cu pictograma aferentă, completând câmpul key cu eticheta (care poate fi obtinută din lista derulantă a etichetelor prezente în document). Pe ecran va apărea cite: kopka

4.6. Grafice. Includerea în document a fisierelor grafice (png, bmp, wmf etc.) se realizează simplu cu meniul File>Import Picture... Incadrarea în pagină poate fi făcută cu mouse-ul sau utilizând meniul contextual.

Graficele incluse nu vor fi plasate în general pe pagină în locul de insertie, întrucât filozofia sistemului LATEX este de a umple armonios fiecare pagină. Putem totuși forța plasarea acestor obiecte *flotante* la locul de inserție bifând optiunea Here în meniul contextual.

# 5. REALIZAREA PREZENTĂRILOR CU BEAMER

Pentru realizarea unor prezentări similare cu cele din *Powerpoint* dar mult mai adecvate pentru continuturi matematice, LAT<sub>E</sub>X (și **SWP**) contine clasa de documente Beamer.

Rezulatul compilării unui fișier L<sup>A</sup>T<sub>EX</sub> de clasă beamer este un fișier pdf având pagini de dimensiuni reduse (adecvate vizualizării cu un proiector) numite *cadre (frames)*, fiecare cadru putând avea titlu și subtitlu afișat într-un antet colorat.

Pentru a obține un fișier de clasă beamer, accesăm meniul File>New și alegem sablonul Other Documents>Slides-Beamer. In fereastra SWP va apărea un document standard continând câteva elemente tipice și unele recomandări. Vom sterge documentul pentru a introduce propriul nostru continut.

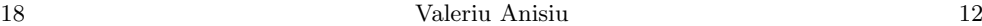

Primul cadru corespunde paginii de titlu; elementele sale sunt preluate din Typeset>Front Matter... unde vor trebui înlocuite continuturile câmpurilor Title, Author, Institute etc. (acest cadru nu apare în fereastra SWP ci doar în fișierul pdf final).

Fiecare dintre cadrele următoare este delimitat de fragmentele Begin-**Frame** si **EndFrame** care trebuie importate din lista derulantă a fragmentelor pentru fiecare cadru. Este preferabil ˆıns˘a a utiliza cadre cu titlu (sau titlu+subtitlu) obtinute importând fragmentele Beamer Frame with Title respectiv Beamer Frame with Title and Subtitle după care:

 $-$  se înlocuiește textul Frame Title cu titlul cadrului, de exemplu, Notiuni preliminare

 $-$  se introduce continutul cadrului.

Continutul cadrului poate contine orice constructie LAT<sub>EX</sub> (inclusiv teoreme, propozitii, liste, grafice). Pentru a genera un document în limba română (în care să apară, de exemplu, nu **Theorem** ci **Teoremă**) va trebui ca în Typeset>Preamble... să adăugăm liniile:

```
\newtheorem{teo-ro}{Teorem\u{a}}
\newtheorem{def-ro}{Defini\c{t}ie}
\newtheorem{alg-ro}{Algoritm}
\newtheorem{axi-ro}{Axiom\u{a}}
\newtheorem{conj-ro}{Conjectur\u{a}}
\newtheorem{cor-ro}{Corolar}
\newtheorem{exem-ro}{Exemplu}
\newtheorem{exer-ro}{Exerci\c{t}iu}
\newtheorem{lema-ro}{Lem\u{a}}
\newtheorem{notatie-ro}{Nota\c{t}ie}
\newtheorem{prob-ro}{Problem\u{a}}
\newtheorem{prop-ro}{Propozi\c{t}ie}
\newtheorem{obs-ro}{Observa\c{t}ie}
\newtheorem{sol-ro}{Solu\c{t}ie}
\newtheorem{rezumat-ro}{Rezumat}
\newenvironment{dem-ro}[1][Demonstra\c{t}ie]%
{\nonumber\textbf{#1.}} {\ulcorner}
```
In acest fel vor apărea tag-urile teo-ro, def-ro,..., dem-ro alături de variantele lor în limba engleză theorem, definition,..., proof.

Pot fi incluse sectiuni și subsectiuni. Acestea vor apărea în partea stângă a cadrului și conțin link-uri permițând o navigare rapidă prin document.

Un cadru Beamer poate fi afişat progresiv: importând fragmentul Pause, afisarea este întreruptă în ideea ca prezentatorul să poată insista verbal asupra continutului afișat în acest moment. Tastând ENTER, afișarea continuă până la sfârșitul cadrului sau până la următorul Pause.

Notă. Este posibil ca în cazul afișării progresive elementele deocamdată invizibile (aflate după Pause) să fie totuși afișate dar șters (i.e. cu culoare gri deschis); pentru realizarea acestui efect se va adăuga prin meniul Typeset>Preamble... linia

\setbeamercovered{transparent}

Tot în preambul poate fi schimbată tema implicită (Madrid) cu o alta (e.g. Berkeley, Berlin, Copenhagen, Darmstadt, Dresden, Frankfurt, Goettingen, Singapore, Warsaw).

In afară de listele uzuale, în Beamer există tag-urile **Step Bullet List Item** ¸si Step Numbered List Item pentru care apare o ˆıntrerupere (similar cu Pause) după fiecare element (item) al listei. Există de asemenea variantele Alert Step Bullet List Item si Alert Step Numbered List Item în care elementele listelor apar în culoare roșie pentru evidentierea unor idei marcante.

Notă. Dacă prezentarea Beamer este bazată pe o lucrare deja scrisă în SWP, putem proceda astfel:

- (1) Eliminăm din lucrare porțiunile inutile pentru prezentare (precum demonstratiile lungi, rezultatele auxiliare, unele titluri bibliografice).
- $(2)$  Salvăm fișierul într-un fișier temporar.
- (3) Folosim meniul File>New ¸si alegem ¸sablonul Other Documents>Slides-Beamer după care aducem conținutul fișierului temporar cu File>Import Contents...
- $(4)$  Definim cadrele importând fragmentele BeginFrame și EndFrame.
- $(5)$  Vizualizăm rezultatul cu Typeset>Preview PDF...
- $(6)$  Repozitionăm (cu copy/paste) **BeginFrame** și **EndFrame** pentru cadrele în care textul excede fereastra.
- (7) Există și posibilitatea ca împărțirea pe cadre să fie făcută automat. Pentru aceasta, cu meniul contextual al lui [BeginFrame] ,  $\infty$  \begin{frame} cu \begin{frame}[allowframebreaks].  $\hat{I}$ n felul acesta, pentru tot conținutul până la următorul EndFrame care nu ˆıncape ˆıntr-un singur cadru, vor fi generate cadre suplimentare (cu riscul ca împărtirea să nu fie tocmai logică); la titlul noilor cadre va fi adăugat automat un număr de ordine: I, II, III, etc.

 $Not\check{a}$ . Clasa beamer oferă și alte posibilități, inclusiv includerea unor elemente multimedia, descrise în documentația SWP.

## 6. RECOMANDĂRI PRIVIND PUNCTUAȚIA

• *Cratima* (e.g. "propriu-zis") se introduce cu tasta **minus**. Semnul<br>winners to use large description of moderation (e.g. c. 1) Linis minus este mai lung și apare doar în mod matematic (e.g.  $a-1$ ). Linia  $de$  pauză, folosită pentru a marca intervale și uneori în enumerări (e.g. "în perioada 1–10 iunie"), se introduce tastând de două ori minus.

Ocazional, în special în tipografia engleză, este utilizată o linie mai lungă numită m-dash, obținută tastând de trei ori minus.

- Punctul de sfârșit de propoziție/frază este lipit de cuvântul precedent  $\sigma$ si este urmat obligatoriu de un spatiu. La fel pentru virgulă, punctvirgulă, semnul exclamării, semnul întrebării sau puncte de suspensie  $(\text{obtinute cu CTRL+}|\text{dots}|)$ . Utilizarea a trei puncte succesive nu este recomandată, punctele fiind prea apropiate (potrivit normelor tipografice). Varianta... (corectă) și... (incorectă).
- $\bullet$  În mod text, *parantezele* sunt lipite de textul pe care îl încadrează și sunt precedate de spatiu (ca aici).
- "Ghilimelele" în limba română au aspectul " $99 \ldots 99$ " și sunt lipite de  $t$ ext; uneori apar și sub forma  $199 \dots 66$  dar Academia Română reco-<br>text; uneori apar și sub forma  $199 \dots 66$  dar Academia Română recomandă prima variantă. Se preiau din ultima pictogramă a barei de simboluri.

In limba engleză se utilizează 'quotes', "double quotes" (obtinute la stânga cu accent grav, la dreapta cu apostrof).

"I write a little. I erase a lot." — Chopin

 $S_{\rm scrit}$  putin. Sterg mult." — Chopin<sup>3</sup>

• Ocazional, despărțirea automată în silabe a unui cuvânt românesc poate fi incorectă. Dacă observăm o asemenea situație, putem introduce manual regula de despărțire, poziționând cursorul după fiecare silabă și tastând CTRL+ $\overline{\begin{bmatrix} - & - \end{bmatrix}}$ . O altă soluție (globală) este plasarea ˆın preambul a unei linii de tipul

\hyphenation{ac-tu-al re-co-man-da-re prin-ci-pii}

## 7. PROBLEMA DIACRITICELOR ROMÂNEȘTI

Faptul că SWP nu utilizează caractere UNICODE face să nu poată fi introduse de la tastatură diacriticele românești "ș", " $\mathbf{t}$ " în fereastra **SWP**. Acest fapt neplăcut se întâmplă pentru sistemele de operare Windows începând cu Vista, când, diacriticele românești "ș", "ț" au fost schimbate la varianta (co-<br>notă din nunctul de vedene al limbii nomâne) șu vinculă în lea de sodilă rectă din punctul de vedere al limbii române) cu virgulă în loc de sedilă. SWP nu este singurul program afectat, ci (aproape) toate programele non-UNICODE.

Soluția este dată de driverul de tastatură al lui Cristian Secară (http://www.secarica.ro) care face revenirea la  $s, t$  cu sedilă (incorecte dar deocamdată utile). Până la o versiune UNICODE a lui **SWP** este singura soluție comodă. Pentru programele UNICODE ar trebui selectat driverul de

 ${}^{3}$ Cu privire probabil la faptul (adevărat?) că un compozitor (sau matematician!) are nevoie în procesul de creatie de hârtie+creion+radieră, spre deosebire de un filozof, care se poate dispensa de ultima ustensilă.

tastatură corect, altfel existând riscul de haos căci la modificarea unui document Word (de exemplu), pot să apară ambele tipuri de caractere (cu coduri diferite $)^{4}$ .

Pentru Windows Vista și Windows 7, driverul lui C. Secară descărcat de la http://www.secarica.ro/

kbdro 2.3 prg cedilla 32bit 64bit xp vista 7 ro.zip va trebui instalat pentru fiecare cont (din Control Panel).

O soluție alternativă mai puțin comodă ar fi definirea unor fragmente pentru diacriticele incriminate. De exemplu pentru litera s definim (salvăm) fragmentul zs.frg care să conțină litera în cauză (preluată din bara "Latin Extended-<br>A<sup>n</sup>), Litera ș șe ve putea asum abtina testând CEPL (Fac), Similar partuu S A"). Litera ș se va putea acum obține tastând CTRL+ $\sqrt{zs}$ . Similar pentru Ş, t¸, T¸ .

Din păcate va mai dura până când problema cu diacriticele corecte în limba română va fi complet rezolvată. De exemplu, deocamdată, despărțirea automată în silabe, corectorul gramatical și căutarea cuvintelor cu diacritice românești în fisierele pdf (în special  $s, t$ ) sunt problematice.

 $Not\check{a}$ . Pentru a genera cu **SWP** fisiere pdf cu diacritice românești ș, t corecte (cu virgulă în loc de sedilă) se poate aplica următoarea metodă artizanală:

- (1) Se adaugă pachetele (cu meniul Typeset > Options and Packages...)  $inputenc$  (cu optiunea  $lational$ )  $si$  if then
- $(2)$  Se adaugă în preambul liniile

\let\oldc\c  $\text{command}\{\c}$ [1]{\ifthenelse% {\equal{#1}{s}\or\equal{#1}{S}\or%  $\eq{math>{\#1}{t}\or\equal{\#1}{T}}\%$  ${\texttt{#1}}{\odot}$ 

### 8. CÂTEVA INFORMAȚII DE ORDIN MAI TEHNIC

 $\bullet$  În urma compilării se poate întâmpla ca umplerea optimă a paginilor să nu reușească. Acest fapt este transmis utilizatorului în fereastra cu mesaje ale compilatorului (care este salvată și într-un fisier .log în directorul unde se află documentul). Apar aici linii care încep cu Overfull \hbox, Overfull \vbox, Underfull \hbox  $\sin$  Underfull  $\forall$ box, si contin numărul liniei incriminate din fisierul tex și o parte a conținutului ei. (Primul tip de mesaj se referă la supraîncărcare pe orizontală iar ultimul la subîncărcare pe verticală. Câteva soluții posibile (urmate de recompilare):

<sup>&</sup>lt;sup>4</sup>Acest haos lingvistic există oricum deoarece multe documente conțin ambele tipuri de caractere. Totul se datorează autorităților autohtone care au ignorat gravitatea fenomenului, fiind absorbite de normări precum î $\rightarrow$ â sau "nici o" $\rightarrow$ "nicio".

- Examinˆand fi¸sierul pdf, rezultatul este acceptabil (nu apar depășiri prea mari în marginea din dreapta și nici cuvinte sau rânduri prea rare).
- Pentru a coborˆı standardele LATEX-ului, se include ˆın preambul linia
	- \sloppy
- Se reformuleaz˘a liniile ˆın cauz˘a, se definesc eventual regulile de  $\text{despärtire}$  în silabe (v. sectiunea 6).
- Utilizând meniul Insert > Spacing > Break se fortează un sfârșit de pagină cu Newpage (exact în locul indicat) sau cu Pagebreak (după linia curentă).

SWP nu oferă prin meniu posibilitatea ca într-un anume loc să fie interzis un sfârșit de pagină, dar se poate în acest scop folosi Insert >Typeset Object>TeX Field... si se tastează \nopagebreak.

- Utilizˆand meniul Insert> Spacing> Vertical Spaces se introduce spatiu pe verticală: Big Skip, Medium Skip, Small Skip sau de lungime precizată (care poate fi și negativă).
- $\hat{\mathbf{I}}$  in SWP pot fi deschise fişiere .tex provenite din alte surse, cu conditia să nu conțină construcții LAT<sub>EX</sub> prea complicate. Dacă deschiderea fișierului eșuează se poate încerca deschiderea sa prin meniul File> Import Non SW/SWP LaTeX... Este posibil să fie nevoie totuși de modificarea fișierului în cauză, aceasta presupunând evident cunoștințe de LATEX.
- Pentru ca un fișier .tex generat de SWP să poată fi utilizat într-un alt sistem LAT<sub>EX</sub> se recomandă salvarea sa (cu **Save as...**) în varianta portable.
- $\bullet$  Fisierele .cst contin informatii privind aspectul documentului în fereastra SWP; nu influențează aspectul tipăririi. Modificarea acestora se realizează cu meniul Tag>Appearance...
- Fisierele .shl contin fisiere .tex valide (numite shell) cu care este încărcat SWP la comanda File>New... Ele conțin și numele .cstului folosit. De fapt, orice fisier .tex generat de **SWP** contine linii de tipul

%TCIDATA{CSTFile=LaTeX article (bright).cst}

Aceste linii vor fi interpretate de SWP dar ignorate (fiind comentarii) de alte distribuții LATEX. Există o linie similară conținând numele fisierului de shell încărcat, aceasta fiind însă doar informativă.

Orice document poate fi declarat ca shell prin meniul File>Export Document...

- Pentru a publica într-o revistă care pretinde un stil propriu:
	- plasati fisierele .cls, .clo, .sty într-un director nou creat în TCITeX\TeX
- $-$  unele fisiere furnizate de editor ar putea să aibă nevoie de instalare în sistemul LAT<sub>EX</sub> al SWP; în acest caz fișierul trebuie încărcat în TrueTeX Formatter. Trebuie evident citită documentația!
- SWP nu acceptă direct suprapuneri de tag-uri pentru întreaga expresie. Pentru a scrie cuvântul bolditalic cu tag-urile bold+italic se aplică tag-ul Italics cuvântului extins cu 2 caractere e.g. *!bolditalic!*, după care se aplică tag-ul Bold dar fără a include în selecție acele caractere: *!bolditalic!*. In final caracterele suplimentare vor fi sterse, rezultând  $\boldsymbol{bold}$ iand  $\boldsymbol{bold}$
- Dacă se dorește ca numerotarea teoremelor să fie plasată la începutul rândului (de forma 2.3 Theorem.  $Enunt...$ ), procedăm astfel:
	- $(1)$  Incărcăm pachetul amsthm.
	- $(2)$  Scriem în preambul comanda \swapnumbers înainte de prima linie \newtheorem.
	- (3) Tot în preambul inserăm comanda  $\if$ false la începutul liniei \newenvironment{proof}... și \fi la sfârșitul acestei linii.
- $\bullet$  În Beamer, fiecare titlu de la bibliografie este precedat de o pictogramă "  $\Delta$  pagină de articol"  $\blacksquare$ : aceasta se poate schimba (pentru următorii itemi) în pictograma "carte" folosind meniul Insert >Typeset<br>Objects TeX Field e în care as completeers Object>TeX Field... în care se completează \setbeamertemplate{bibliography item}[book]  $(in afară de book, mai există: online, article, triangle, text<sup>5</sup>).$

## BIBLIOGRAFIE

- [1] P. A. Blaga, H. F. Pop, Latex  $2\varepsilon$ , Ed. Tehnică, 1999
- [2] P. R. Halmos, How to write mathematics, Enseign. Math., 16 (1970), 123–152
- [3] H. Kopka, P. W. Daly, A Guide to Latex, 4th ed., Addison-Wesley, 2004
- [4] L. Malahova et al., Latex prin exemple, Ed. Moldova, 1995
- [5] http://www.mecmath.net/latex-tutorial.pdf
- [6] http://ro.wikipedia.org/wiki/LaTeX

Faculty of Mathematics and Computer Science "Babes-Bolyai" University Str. Kogălniceanu, no. 1 400084 Cluj-Napoca, Romania e-mail: anisiu@math.ubbcluj.ro

Primit la redactie: 15 Septembrie 2013

 ${}^{5}$ Cu text, pictogramele sunt înlocuite cu numere de ordine uzuale și pot fi făcute citări ca ˆın 4.5